## **MEDI**

Accessing MEDI as Provider or staff member of Providers

#### **STEP 1: Registration:**

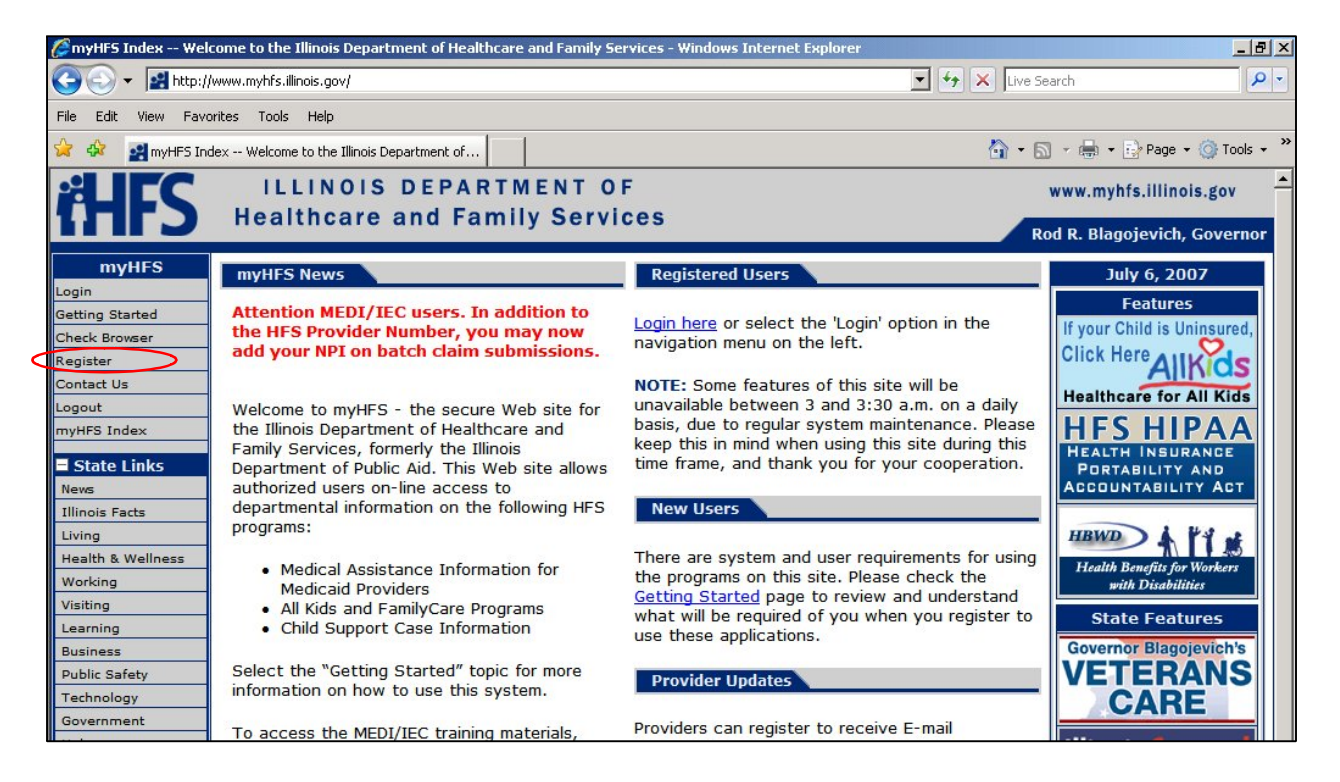

# Go to <u>www.myhfs.illinois.gov</u> and Click "Register"<br>subscribers agree to use the certificate and any related registration authority services only in accordance with the cp and cps.

YOU AS A SUBSCRIBER DEMONSTRATE YOUR KNOWLEDGE AND ACCEPTANCE OF THE TERMS OF THIS SUBSCRIBER AGREEMENT BY SUBMITTING AN APPLICATION FOR A CERTIFICATE TO<br>STATE OF ILLINOIS CERTIFICATE AUTHORITY, AND BY USING THE CERTIFICAT **SUBSCRIBER OBLIGATIONS** Subscribers are obligated to: . Make true representation regarding information in their certificates: and other identification and authentication information: . Use certificates ina manner consistent with the applicable State of Illinois Certificate Policy. . Take reasonable precautions to prevent any compromise, modification, loss, disclosure, or unauthorized use of their private keys; . Protect their associated digital certificate user password: . Upon issuance of a digital certificate naming the applicant as the Subscriber, review the digital certificate to ensure that all Subscriber information included in it is accurate, and to expressly indicate acceptance or rejection of the digital Certificate; . Inform the State Registration Authority or appropriate Local Registration Authority within 48 hours of a change to any information included in their certificate or certificate application request; . Inform the State Registration Authority or appropriate Local Registration Authority within 8 hours of a suspected compromise of one/both of their private keys; and . Rightfully hold private keys corresponding to public keys listed in certificate. . Review changes to State Policies by checking for future updates on this web site (http://www100.state.il.us/tech/pki/). The SUBSCRIBER agrees that they have read this agreement and have maintained a copy of it and will abide by the terms and conditions of the agreement.

**Illinois Accept** 

Decline

**Privacy Policy** L

Click on "Illinois Accept" if you have a valid IL Driver's license.

Non-Illinois Resident Accept

H

If you have an out of state driver's license; select "Non-Illinois Resident Accept", print, complete and mail the required application. Please remember to have the application notarized prior to mailing the application. After receiving two activation codes, you can proceed with registration.

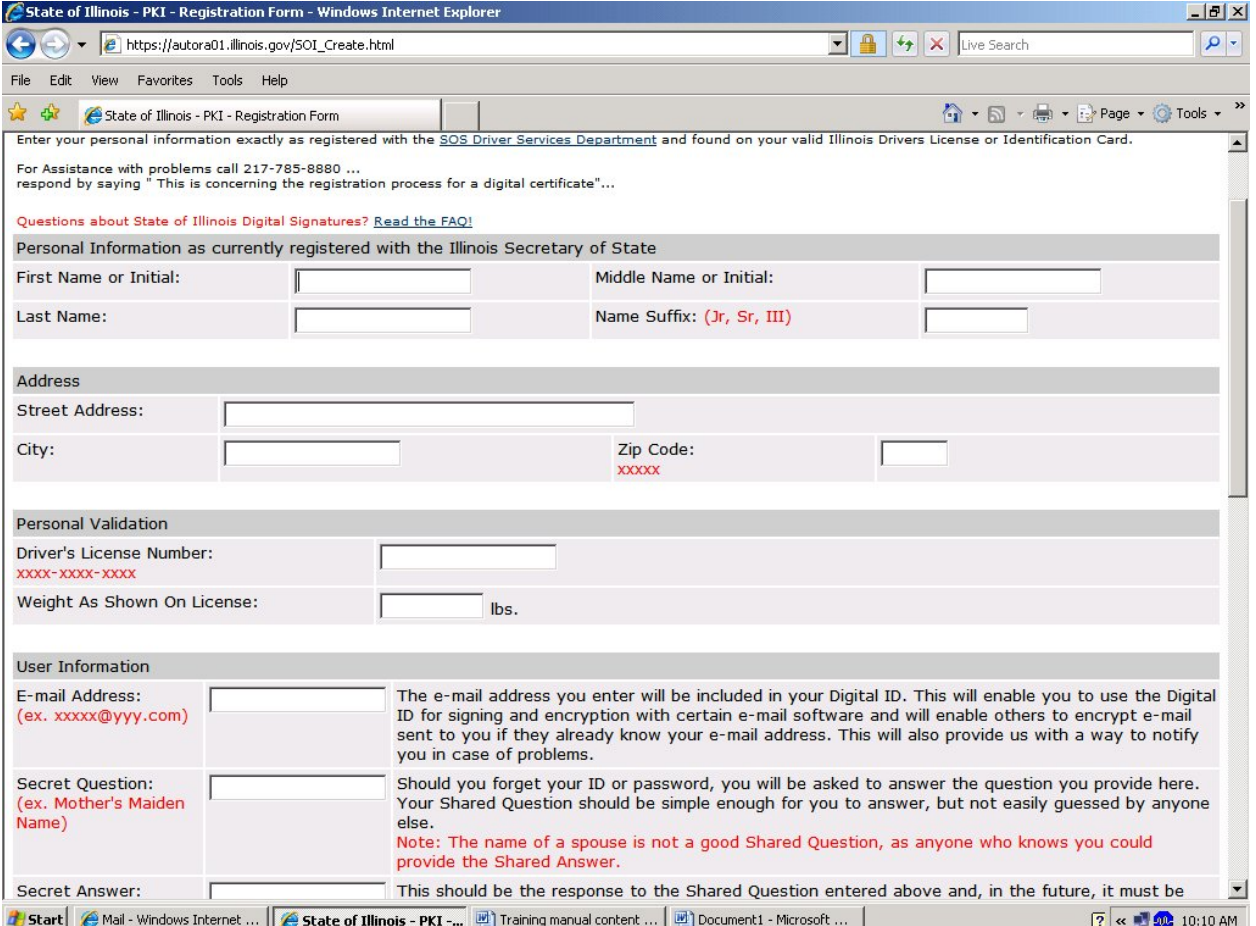

Complete all fields just as they appear on your driver's license. Use your work email address. Scroll down.

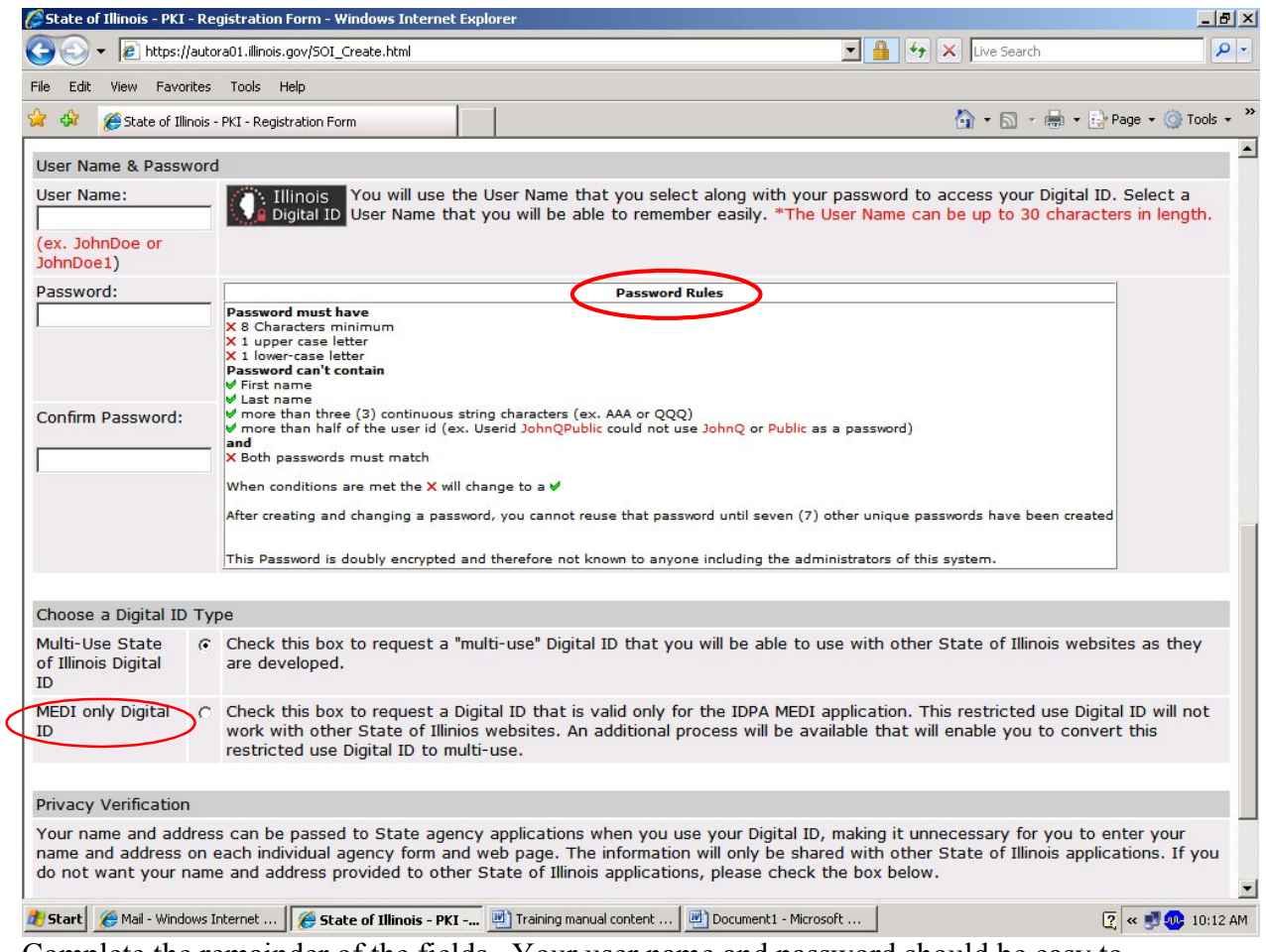

Complete the remainder of the fields. Your user name and password should be easy to remember. Write it down and keep it somewhere safe. Choose "MEDI only Digital ID." Click "Submit" at the bottom of the screen after choosing your "Privacy Verification" option.

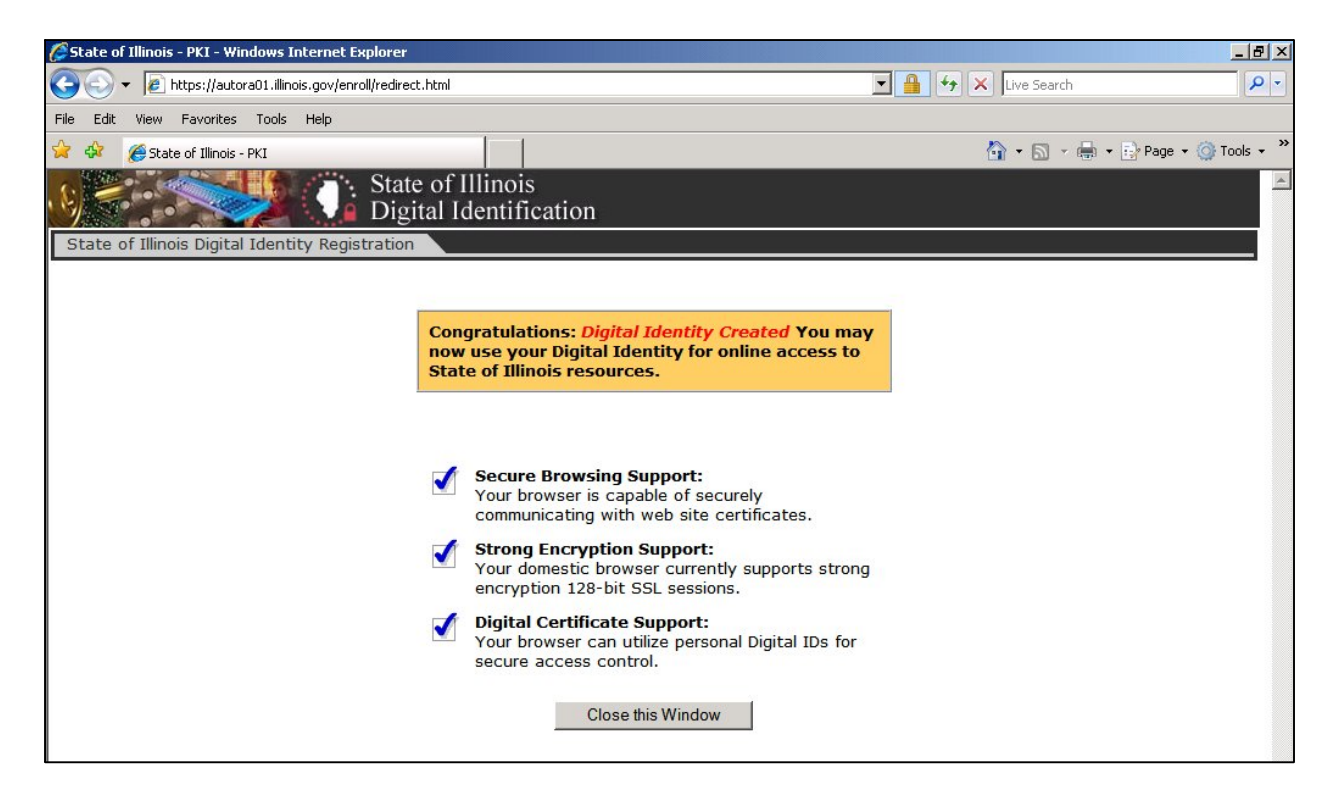

This is what will appear if your registration was successful. Click "Close This Window"

Log back onto www.myhfs.illinois.gov

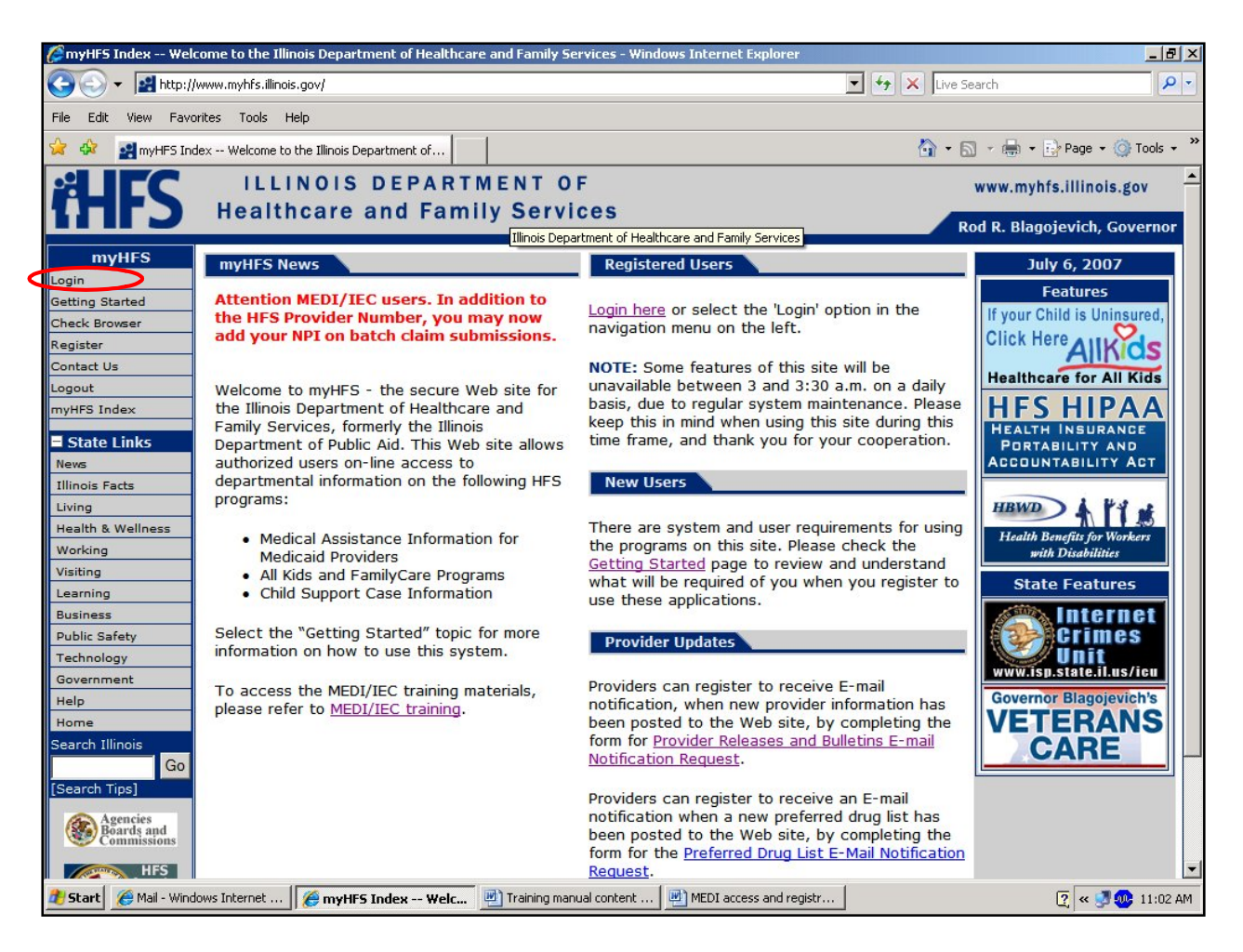

Click "Login" at the top left and log in using the user name and password you developed.

Complete the required fields and Click Submit.

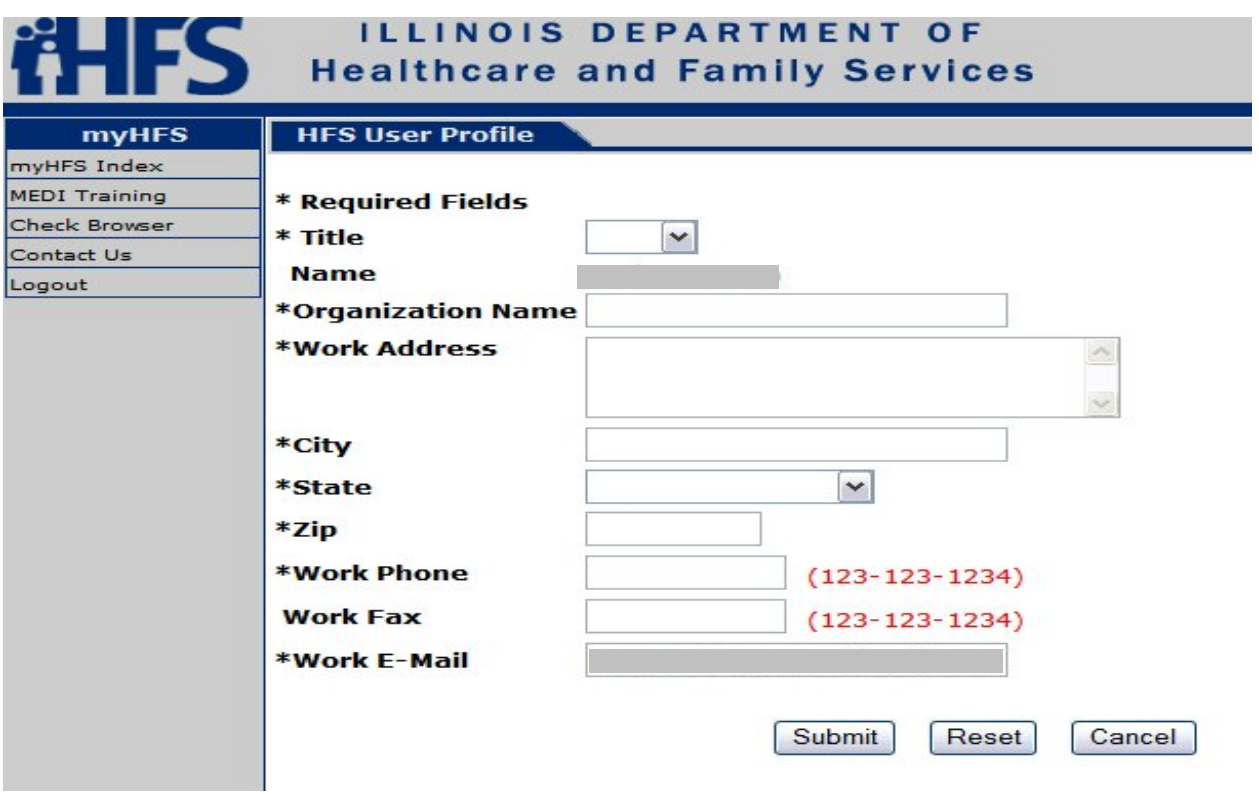

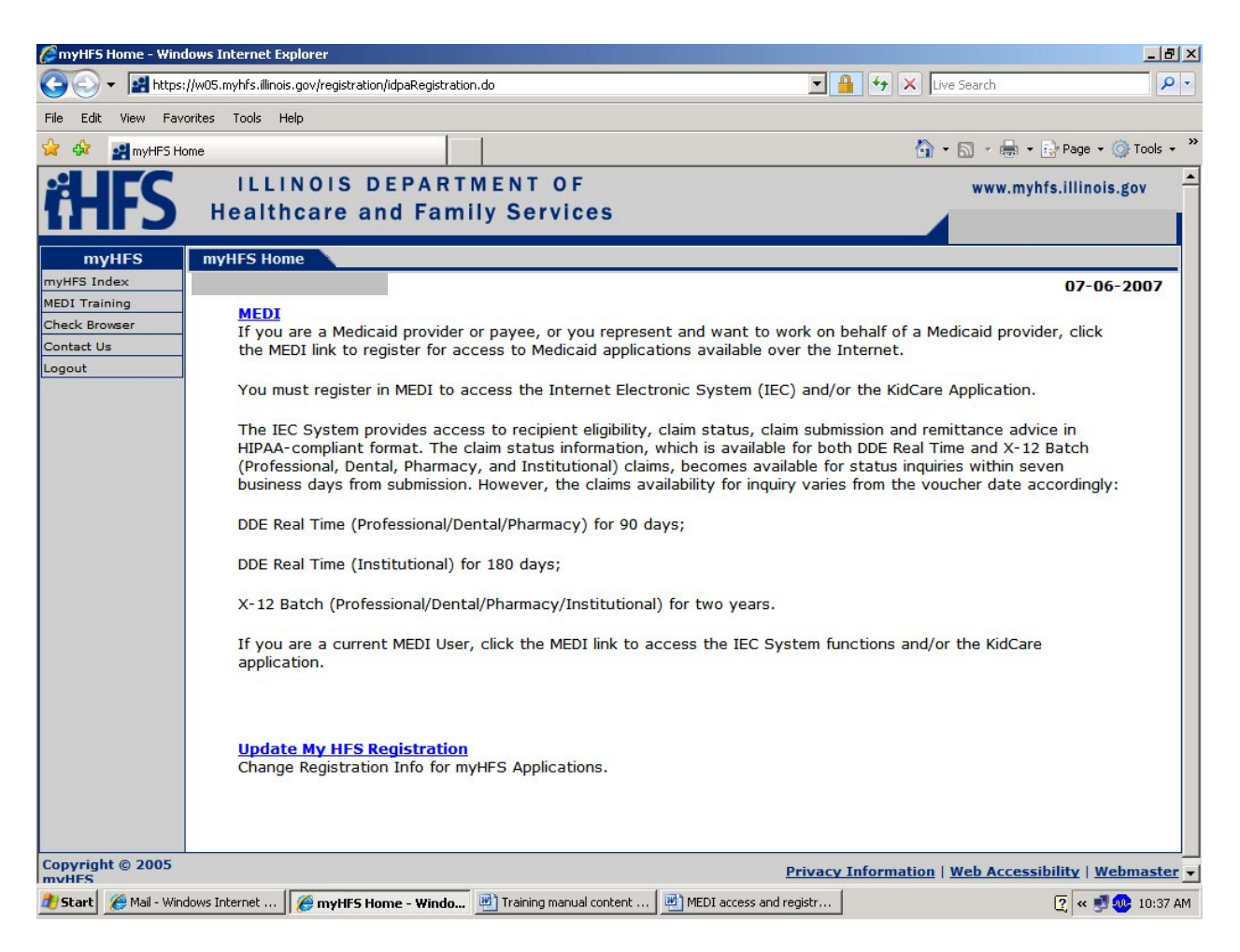

#### Click on MEDI

| $\blacktriangleright$ $\blacksquare$ $\blacklozenge$ $\blacktriangleright$ $\blacktriangleright$ $\blacktriangleright$ $\blacktriangleright$ Live Search<br>https://w05.myhfs.illinois.gov/medi/mlogin.do                                                                                                    | $\rho$ . |
|----------------------------------------------------------------------------------------------------|----------|
| Edit<br><b>Favorites</b><br>Tools<br>Help<br>View                                                                                                    |          |
| ☆ • 同 • 壽 • ☆ Page • ◎ Tools •<br><b>SA</b> User Security                                                                                                    |          |
| ILLINOIS DEPARTMENT OF<br>www.myhfs.illinois.gov                                                                                                    |          |
| <b>Healthcare and Family Services</b><br>Rod R. Blagojevich, Governor                                                                                                    |          |
| <b>MEDI Links</b><br><b>User Security Agreement</b>                                                                                                    |          |
| Help Index<br><b>Submit</b><br><b>Reset</b><br>Help<br>Contact Us<br><b>Full Name:</b><br>Title:<br>myHFS Home<br>Logout<br>$\overline{\phantom{0}}$                                                                                                    |          |
| Please select 'I Agree' at the bottom of this page. You must agree with this notice in order to use this system.<br><b>Agreement to Access Secure Web Site System</b><br>Based upon your execution of this agreement by replying 'I Agree', the Illinois Department of Healthcare & Family<br>Services (IDHFS) is granting permission to access the HFS secure Web site system for the purpose of retrieving<br>information concerning the department's Medical Programs. Any other use of the HFS secure Web site system is strictly<br>prohibited. HFS will not grant you access if you do not agree to the terms set forth below.<br>By clicking 'I Agree' below, you acknowledge receipt of this agreement, understand it and agree to its contents.<br>Web site Usage for Medical Programs<br>1. Each HFS secure Web site user is responsible for:<br>a. Maintaining the strict confidentiality and privacy of recipient-specific information accessed through the HFS<br>secure Web site system.<br>b. Protecting access to the HFS secure Web site system by safeguarding user ID numbers and passwords.<br>2. Each HFS secure Web site user is responsible for safequarding information concerning recipients that is obtained<br>via the HFS secure Web site system, including, but not limited to:<br>a. Any information received regarding a recipient's eligibility or health information, including, but not limited to,<br>name, address, identification number, Social Security number, social and economic circumstances, medical<br>services provided, and the recipient's medical data, including diagnosis and past history of disease or<br>disability;<br>b. Any information received for verifying a recipient's amount of medical assistance payments or benefit<br>limitation;<br>c. Any information received in connection with Third Party Liability; and<br>d. Any information received regarding Prior Authorization for medical services for a recipient under an HFS<br>Medical Program.<br>3. Failure to comply with the terms of this agreement will result in action which may include, but is not limited to, |          |
| cuonopcion or termination from the LIEC Medical Dreamans<br>(User Security - Windo   w] Training manual content    [8] MEDI access and registr<br>Mail - Windows Internet<br>Start<br>2 < 38 AM                                                                                                    |          |

Click "I agree" at the bottom of the page.

## **STEP 2:** Administrator Registration (the person to be in charge of who can View what). If someone else has already registered as the Administrator skip to Step 3

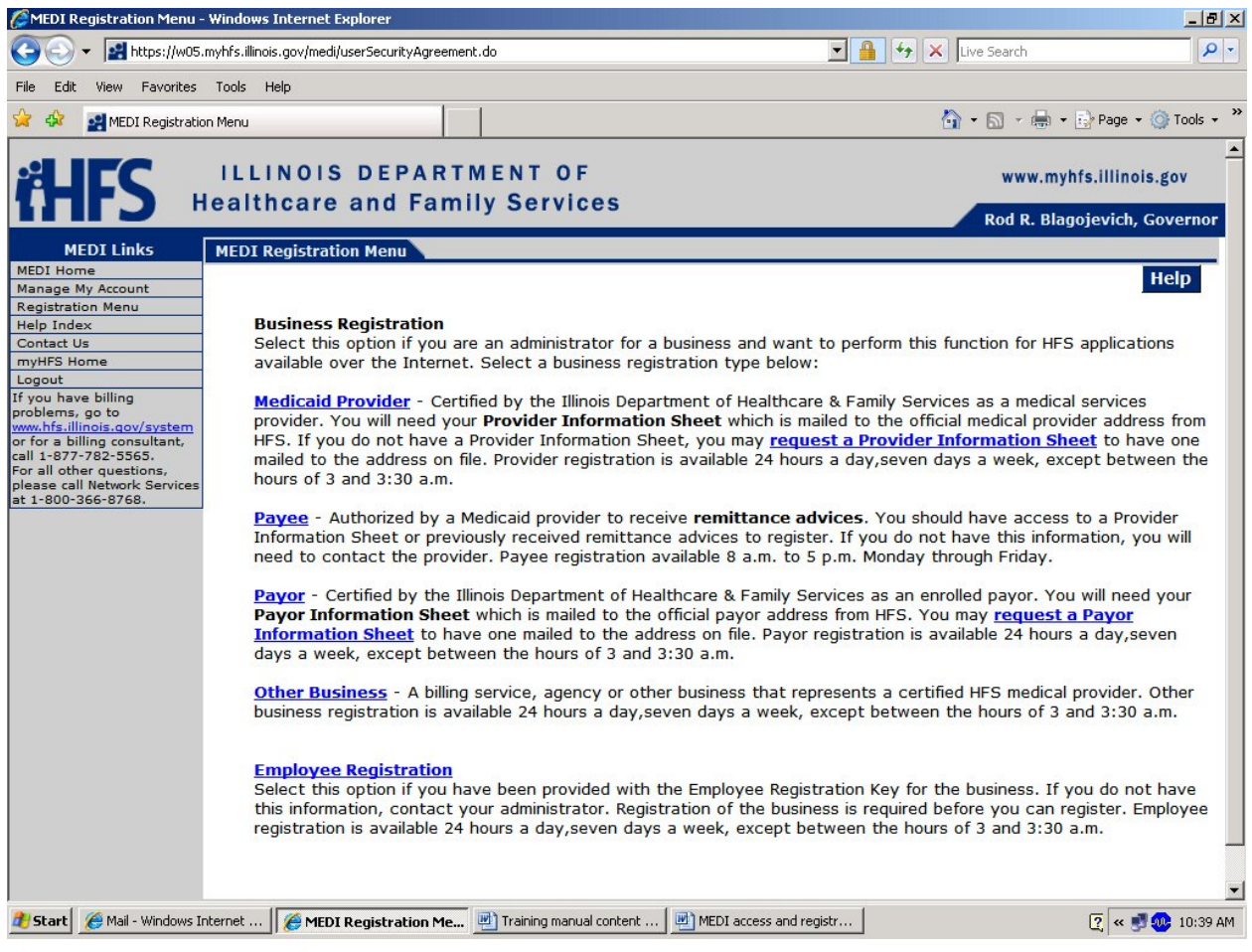

Choose "Medicaid Provider"

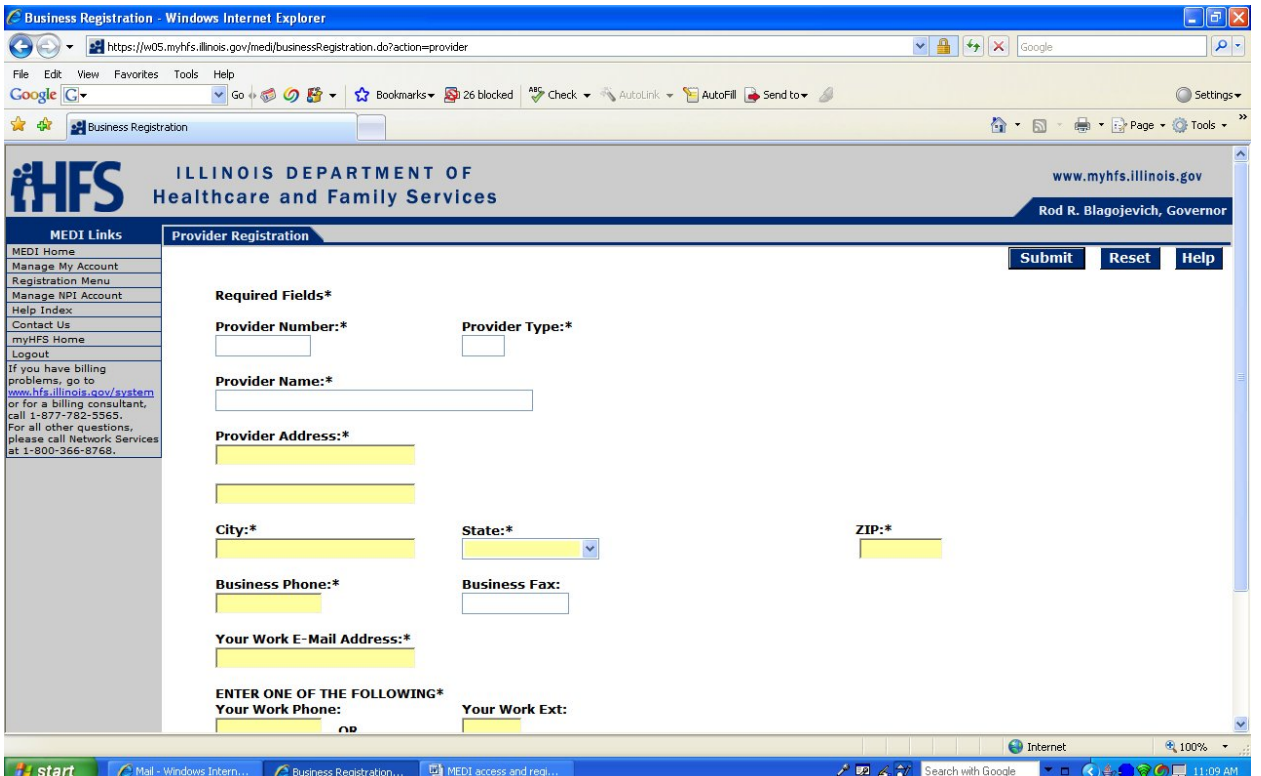

Fill in all fields as they appear on the PROVIDER INFORMATION SHEET (In other words as this provider registered with the State of Illinois). Be sure to register the Provider whose panel roster you will be accessing. If you do not have a Provider Sheet, you must request one from the Provider Participation Unit (PPU). Go back to the Registration menu above and click on "Provider Information Sheet" or call PPU at 217-782-0538. An example of the Provider Information Sheet is below.

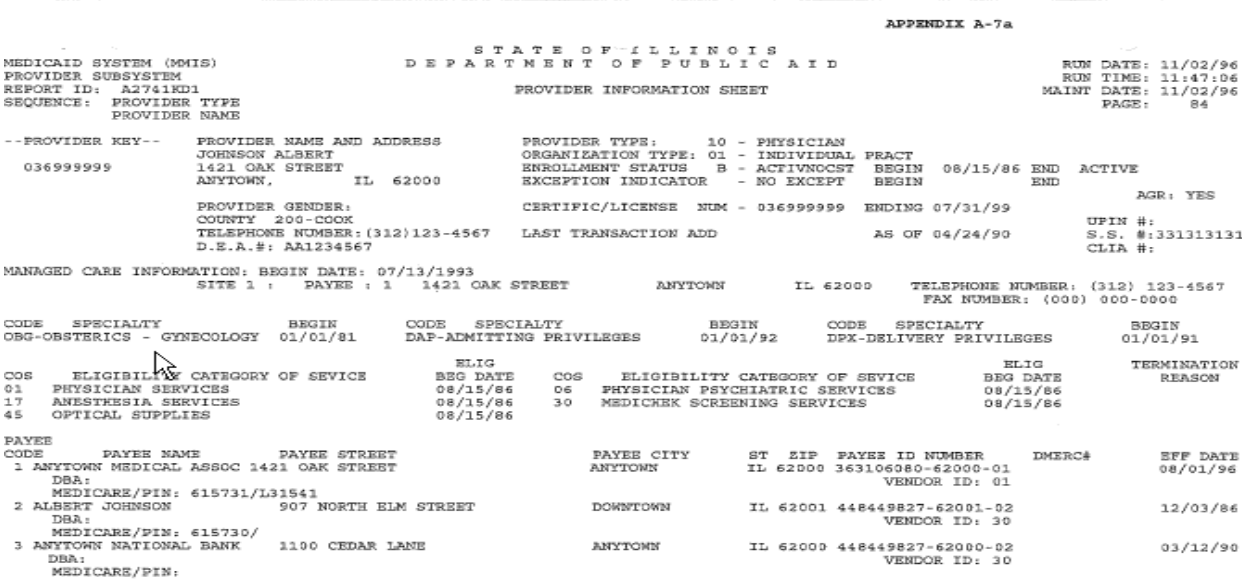

Once you have successfully registered under the provider there will be a screen which shows that provider's information. An example is below.

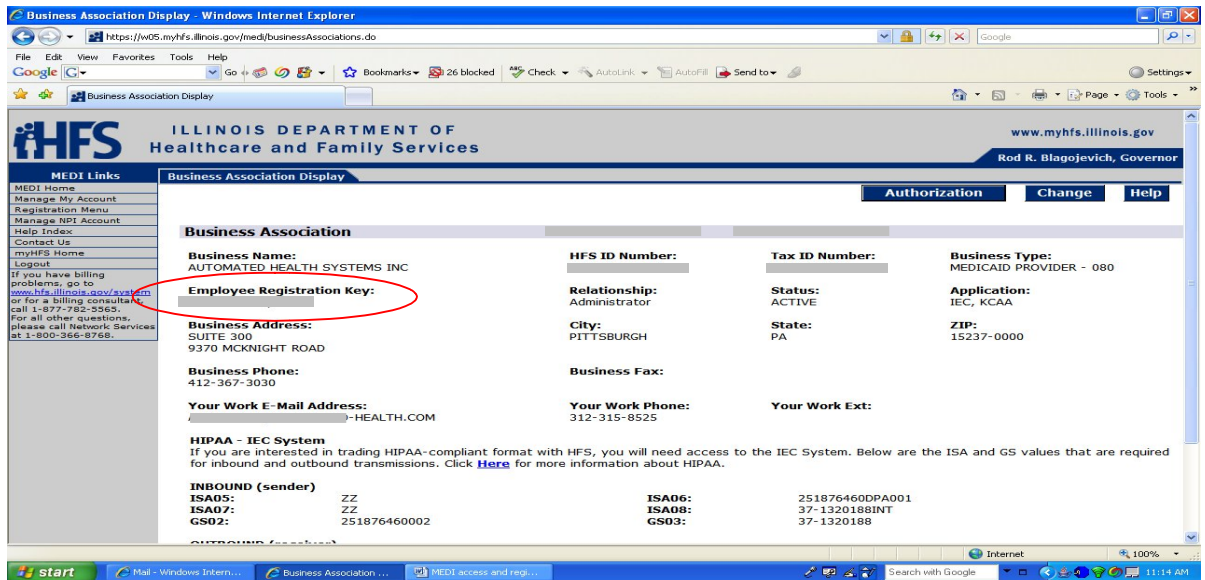

The Employee Key is what you will give to staff member who will also need access to view that provider's information on MEDI.

If you are going to be the administrator for more then one provider and need to access the panel roster of more then one provider, you will need to follow Step 2 each time for each provider, using their Provider Information Sheet. Each provider will have their own Employee Key.

When you have finished registering under all providers click on "Manage My Account"

There you will see all providers under which you have registered and their individual Employee Keys.

#### **STEP 3: Employee Registration**

Choose "Employee Registration" (if your administrator has already registered under the

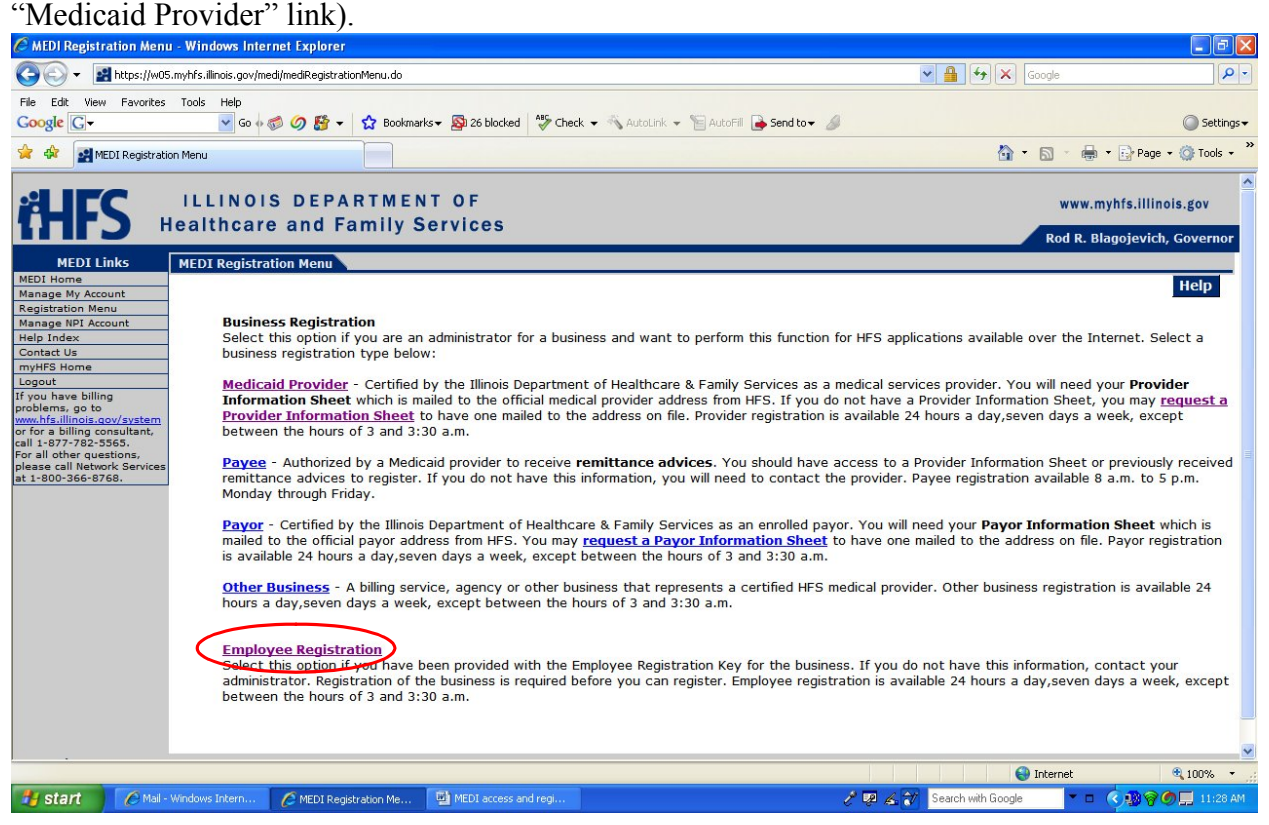

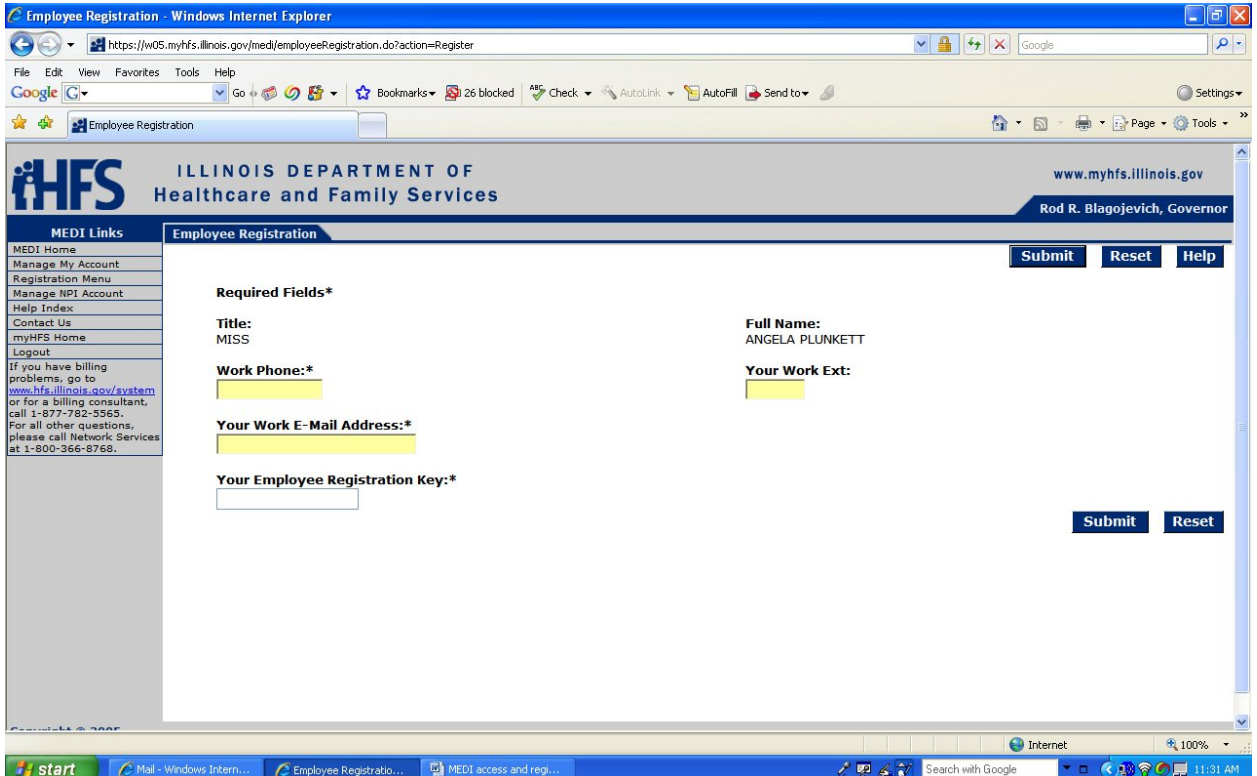

Fill in all information. Be sure to enter the "Employee Registration Key" as it appears. The Employee Registration Key is what the Administrator will give you. Click "Submit".

| Registration Success - Windows Internet Explorer                |                                                                                                    |                       |                                                    |                                                           | $-10x$           |  |
|-----------------------------------------------------------------|----------------------------------------------------------------------------------------------------|-----------------------|----------------------------------------------------|-----------------------------------------------------------|------------------|--|
| set https://w05.myhfs.illinois.gov/medi/employeeRegistration.do |                                                                                                    |                       |                                                    | $\blacksquare$<br>$\left \mathbf{L}\right $ X Live Search | $\rho$ .         |  |
| <b>File</b><br>Edit.<br><b>View</b>                             | Favorites Tools Help                                                                                                    |                       |                                                    |                                                           |                  |  |
| · Registration Success                                          |                                                                                                    |                       |                                                    | ☆ - 同 - 曲 - 中 Page - O Tools -                            |                  |  |
| <b>MEDI Links</b>                                               | <b>Registration Success</b>                                                                                                 |                       |                                                    |                                                           |                  |  |
| <b>MEDI Home</b><br>Manage My Account                           |                                                                                                    |                       |                                                    | <b>Continue</b>                                           | Help             |  |
| <b>Registration Menu</b>                                        |                                                                                                    |                       |                                                    |                                                           |                  |  |
| <b>Help Index</b>                                               | You have successfully registered as an EMPLOYEE of the business shown below.                                                |                       |                                                    |                                                           |                  |  |
| Contact Us                                                      |                                                                                                    |                       |                                                    |                                                           |                  |  |
| myHFS Home                                                      | <b>Business Name:</b>                                                                                                    | <b>HFS ID Number:</b> |                                                    |                                                           |                  |  |
| Logout<br>If you have billing                                   | <b>AUTOMATED</b><br><b>HEALTH SYSTEMS</b>                                                                                   |                       |                                                    |                                                           |                  |  |
| problems, go to                                                 | <b>INC</b>                                                                                                    |                       |                                                    |                                                           |                  |  |
| www.hfs.illinois.gov/system<br>or for a billing consultant,     |                                                                                                    |                       |                                                    |                                                           |                  |  |
| call 1-877-782-5565.<br>For all other questions,                | <b>Business Address:</b>                                                                                                    |                       |                                                    |                                                           |                  |  |
| please call Network Services                                    | <b>SUITE 300</b>                                                                                                    |                       |                                                    |                                                           |                  |  |
| at 1-800-366-8768.                                              | 9370 MCKNIGHT                                                                                                    |                       |                                                    |                                                           |                  |  |
|                                                                 | <b>ROAD</b>                                                                                                    |                       |                                                    |                                                           |                  |  |
|                                                                 | City:<br><b>State: ZIP:</b>                                                                                                 |                       |                                                    |                                                           |                  |  |
|                                                                 | <b>PITTSBURGH PA</b>                                                                                                    | 15237                 |                                                    |                                                           |                  |  |
|                                                                 |                                                                                                    |                       |                                                    |                                                           |                  |  |
|                                                                 |                                                                                                    |                       |                                                    |                                                           |                  |  |
|                                                                 | <b>HIPAA - IEC System</b>                                                                                                   |                       |                                                    |                                                           |                  |  |
|                                                                 | If you are interested in trading HIPAA-compliant format with HFS, you will need access to the IEC System. Below are the ISA |                       |                                                    |                                                           |                  |  |
|                                                                 | and GS values that are required for inbound and outbound transmissions. Click Here for more information about HIPAA.        |                       |                                                    |                                                           |                  |  |
|                                                                 | <b>INBOUND (sender)</b>                                                                                                    |                       |                                                    |                                                           |                  |  |
|                                                                 | <b>ISA05:</b>                                                                                                    | ZZ                    | <b>ISA06:</b>                                      | 251876460DPA001                                           |                  |  |
|                                                                 | <b>ISA07:</b>                                                                                                    | $Z\overline{Z}$       | <b>ISA08:</b>                                      | 37-1320188INT                                             |                  |  |
|                                                                 | <b>GS02:</b>                                                                                                    | 251876460002          | <b>GS03:</b>                                       | 37-1320188                                                |                  |  |
|                                                                 |                                                                                                    |                       |                                                    |                                                           |                  |  |
|                                                                 | <b>OUTBOUND</b> (receiver)                                                                                                  |                       |                                                    |                                                           |                  |  |
|                                                                 | <b>ISA05:</b>                                                                                                    | ZZ                    | <b>ISA06:</b>                                      | 37-1320188INT                                             |                  |  |
|                                                                 | <b>ISA07:</b>                                                                                                    | <b>ZZ</b>             | <b>ISA08:</b>                                      | 251876460DPA001                                           |                  |  |
|                                                                 | <b>GS02:</b>                                                                                                    | 37-1320188            | <b>GS03:</b>                                       | 251876460002                                              |                  |  |
|                                                                 |                                                                                                    |                       |                                                    |                                                           | <b>Continue</b>  |  |
|                                                                 |                                                                                                    |                       |                                                    |                                                           |                  |  |
| <b>d'Istart</b>                                                 | Mail - Windows Internet    A Registration Success                                                                           |                       | MEDI access and registr<br>Training manual content |                                                           | 2 < 3 0 10:45 AM |  |
|                                                                 |                                                                                                    |                       |                                                    |                                                           |                  |  |

Click "Continue"

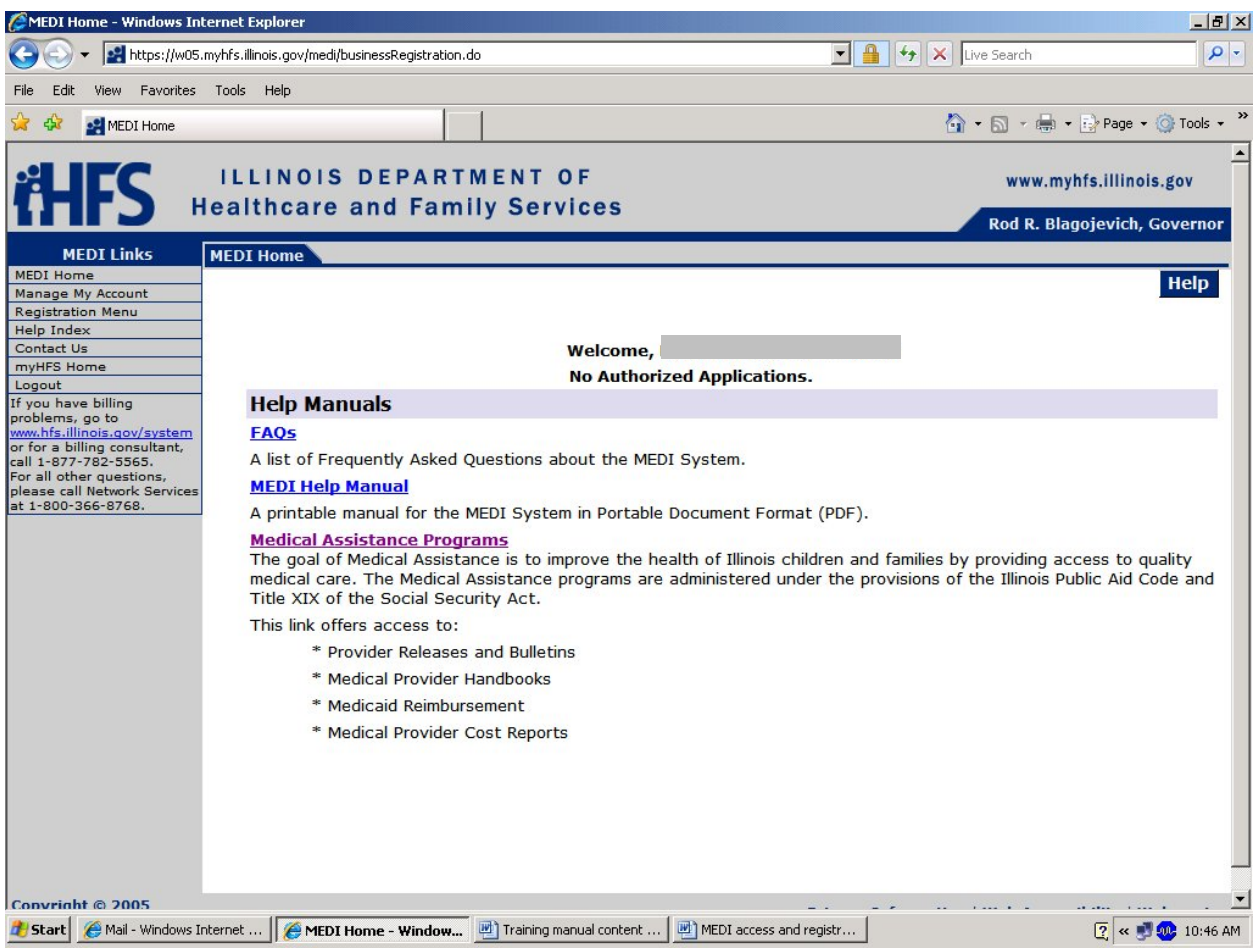

You are complete. If you have multiple Employee Keys to register under, then repeat Step 3 above.

Before you can access any applications, the administrator (your supervisor) will first give you authorization.

#### **Step 4: Managing Authorizations** (for Administrators only)

(If any staff member(s) registered using the Employee Key, you must follow these steps to give and take away their ability to view certain things on the MEDI system)

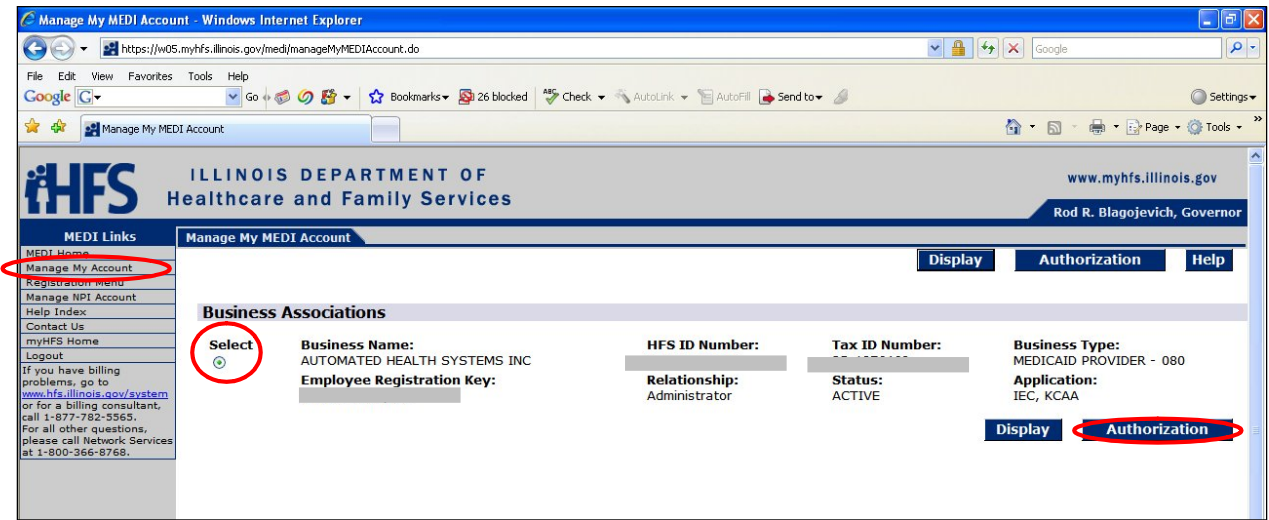

Login to MEDI and Click on "Manage my Account". Select the Business Association you want to give staff authorization with, and then click "Authorization"

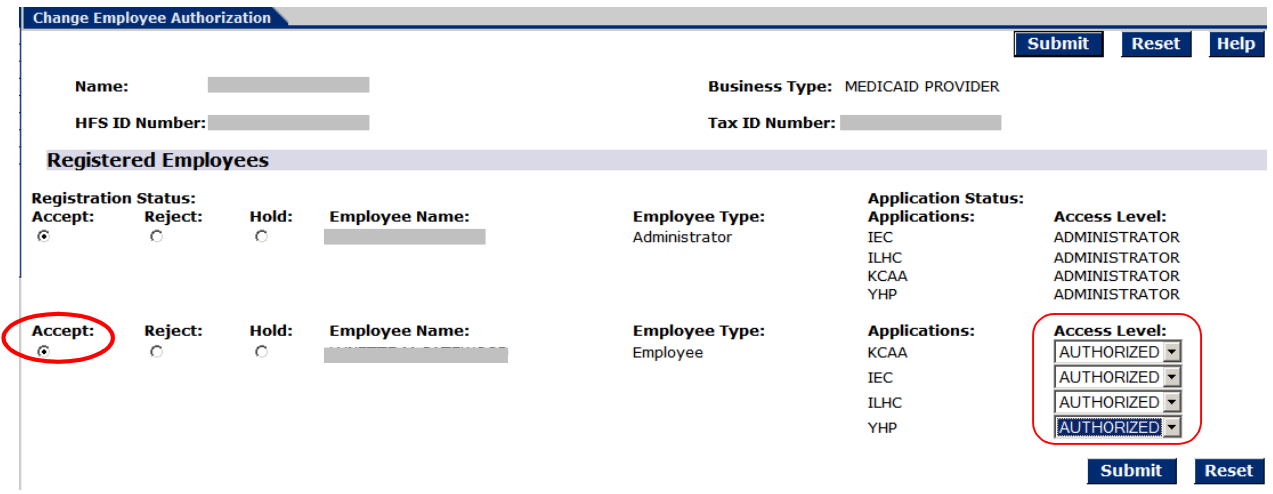

Select "Authorized" from the drop down to allow that staff member to view that application within MEDI. Select "Accept" then scroll down and click Submit. Now your staff who already registered as an employee can access the applications you gave them rights to view. You can perform the same steps to remove employee authorization.

# **MEDI APPLICATIONS: CHECKING ELIGIBILITY**

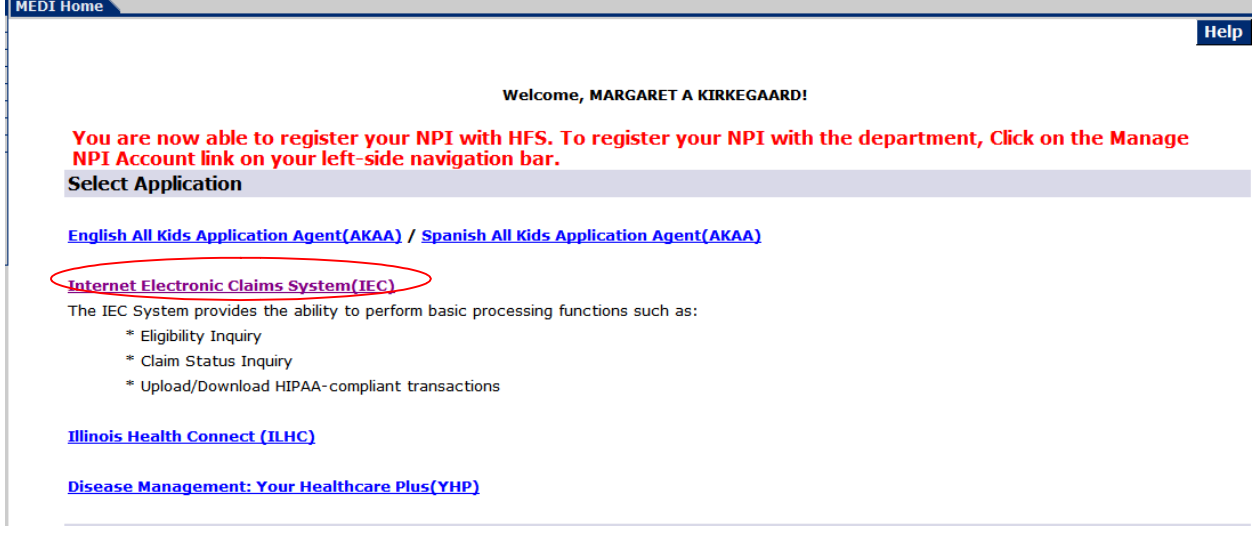

This is the main home page for the MEDI system. Click on "Internet Electronic Claims System" (IEC) to access patient eligibility. If you do not see IEC, you have not been given authorization. Contact the individual who registered as the administrator.

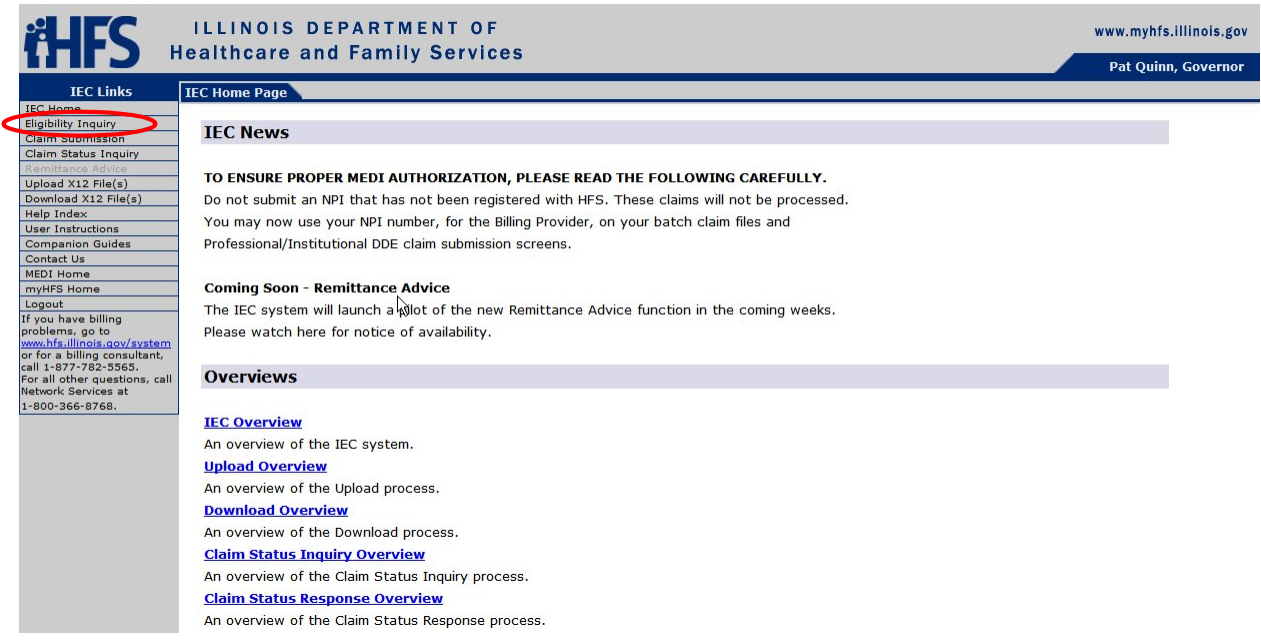

Click on "Eligibility Inquiry" to check a patient's eligibility for Medicaid and PCP.

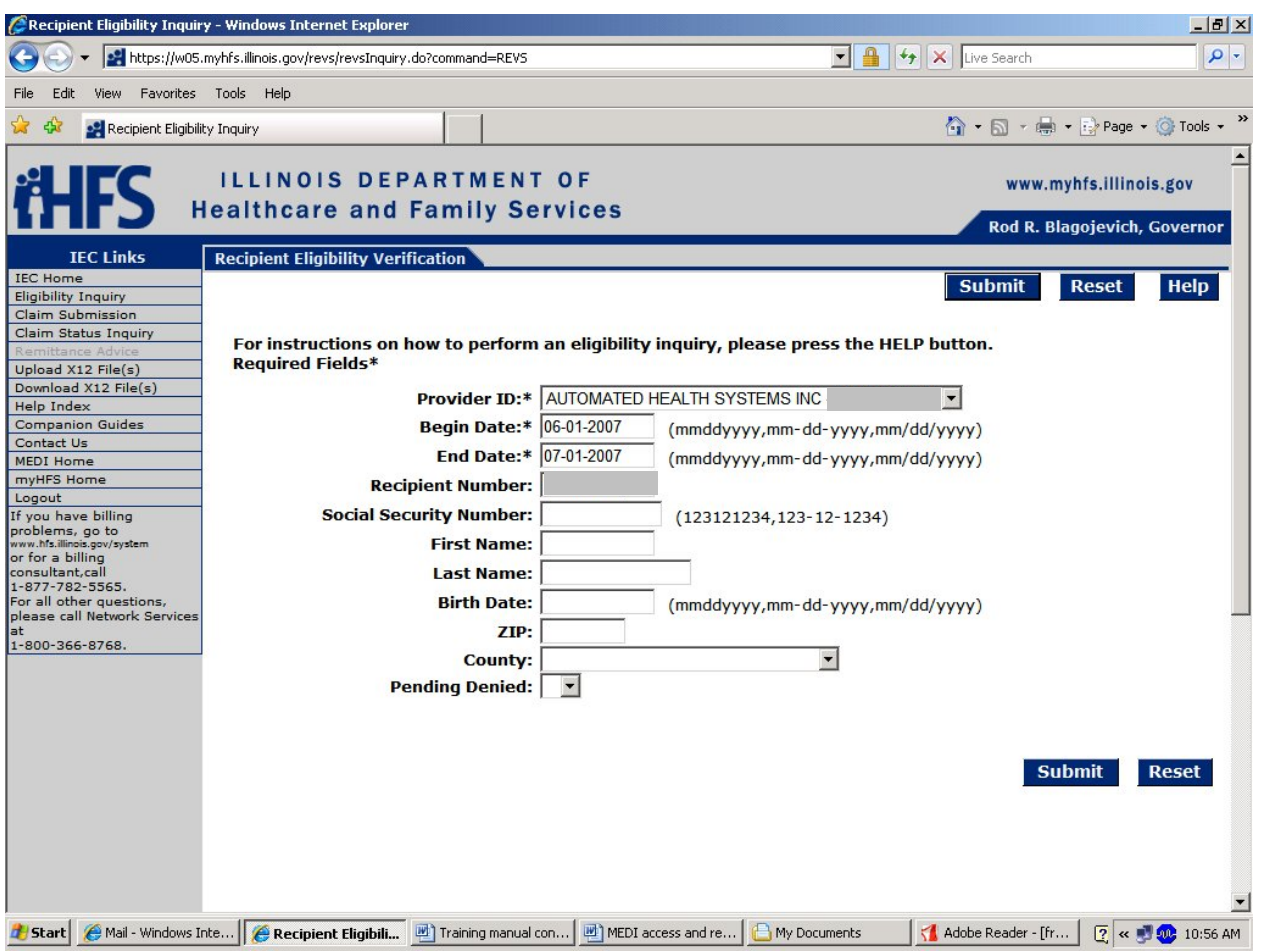

Enter the Begin and End Date for the days or months you are trying to determine eligibility. Enter the patients first and last name or Recipient (RIN) Number. Click Submit.

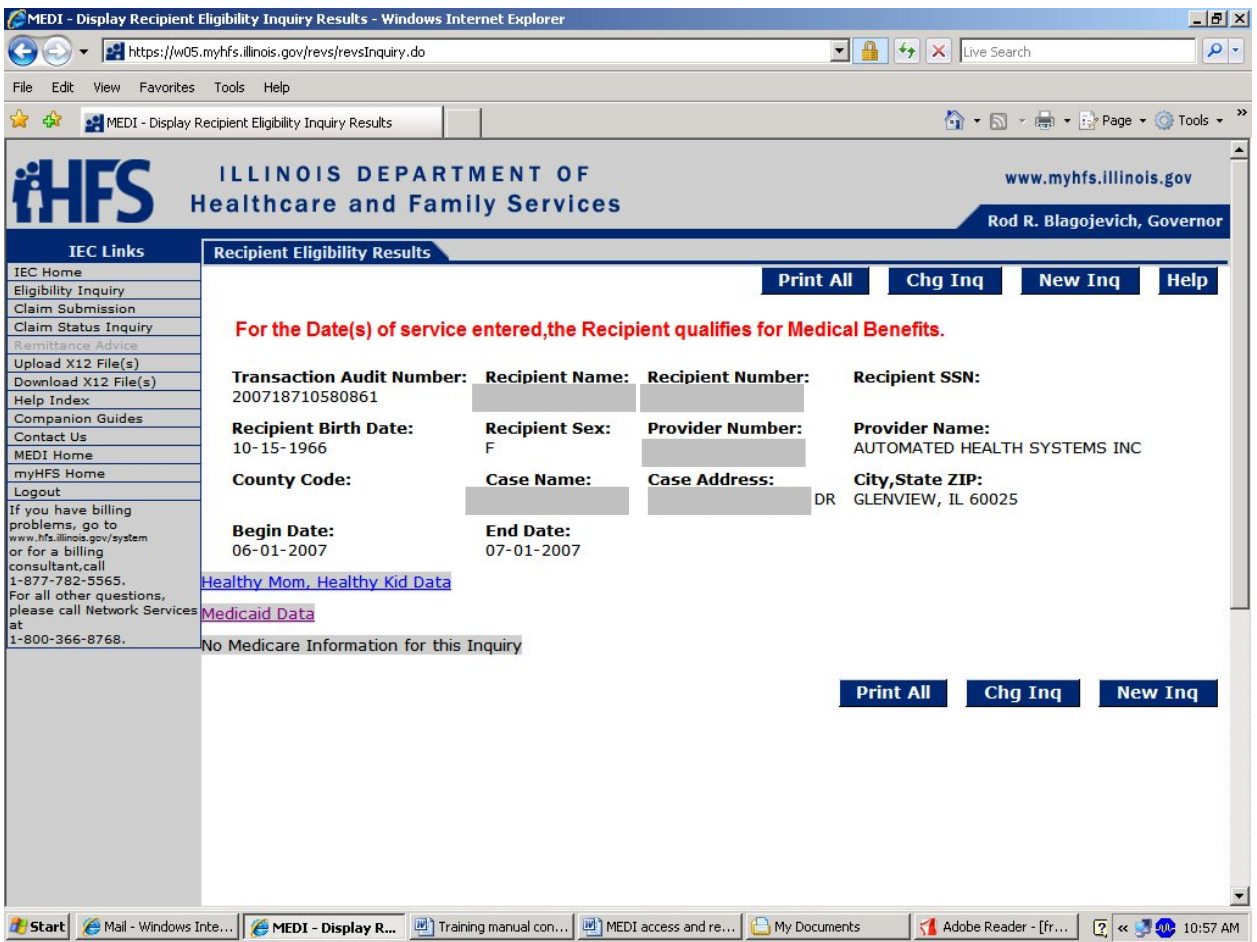

In red, it will tell you if this recipient qualified for Medical Benefits within the dates you specified on the last page. To see their PCP Click "Medicaid Data"

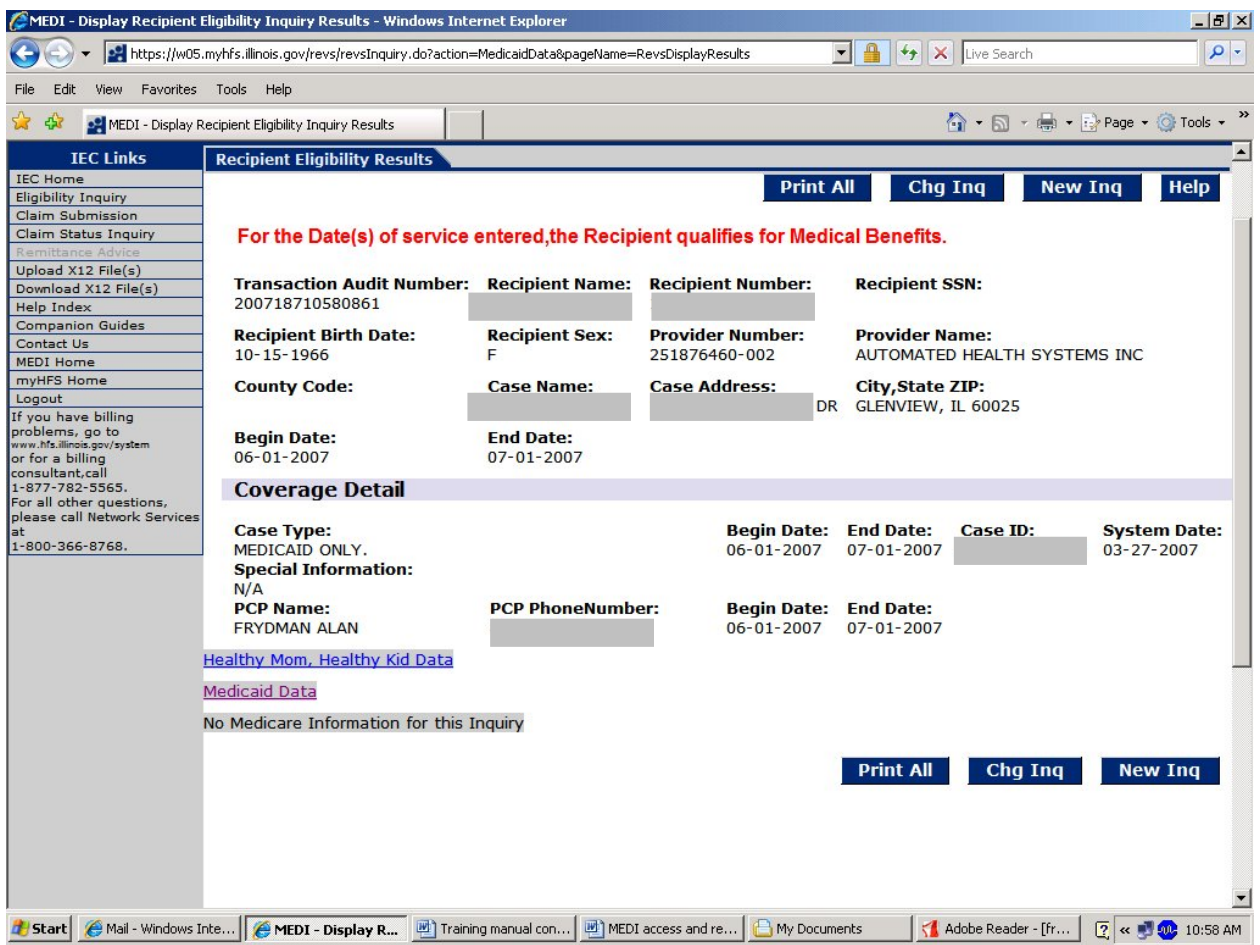

This patient's PCP for the period you entered is Frydman, Alan. The Begin and End Dates refer to the dates you entered on the first page.

**If there is no information as to the PCP, then this patient is either: 1) in their 60 day window to choose a PCP or 2) is part of the Excluded population of Medicaid patients that do not have to choose a PCP. In either case this provider can bill for these patients.** 

### **ACCESSING THE ILLINOIS HEALTH CONNECT (IHC) LINK**

### Go to the MEDI home page

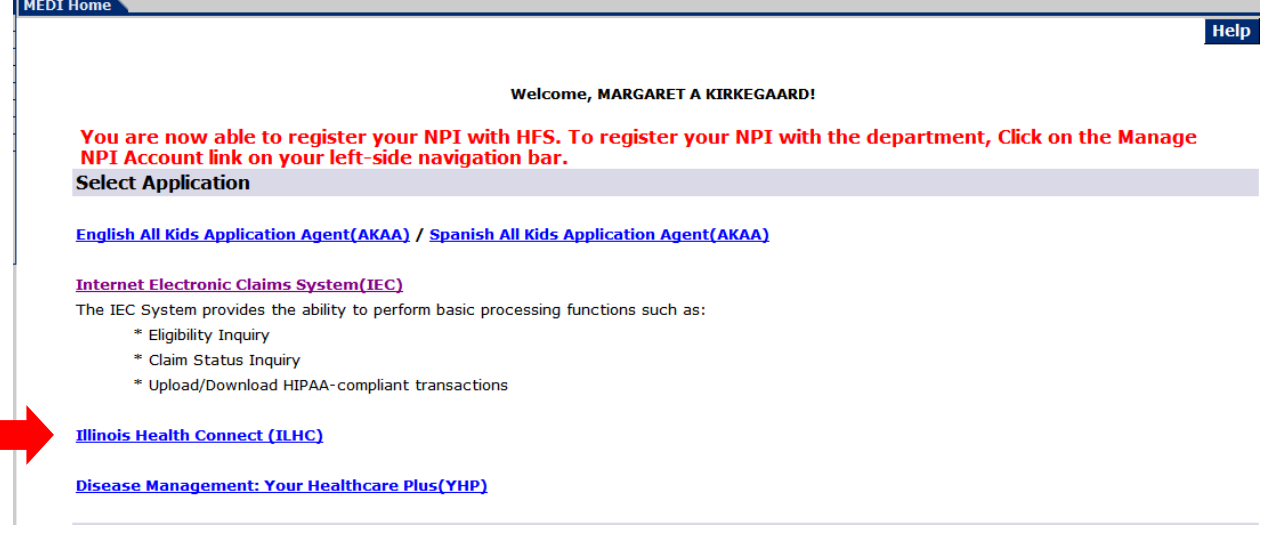

Select "Illinois Health Connect (IHC)" and you will be *redirected* to the Illinois Health Connect Provider Portal, this could take some time.

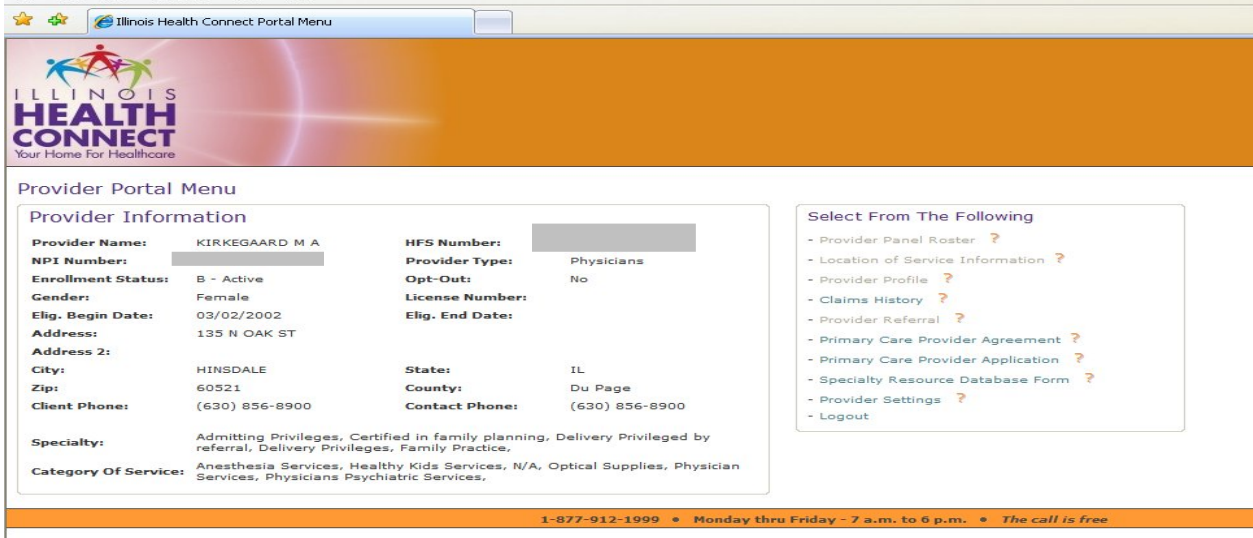

Please note: If you are registered in the MEDI system under more then one provider you can choose from a drop down window to select the provider's information you would like to view. From the IHC Provider Portal, you will be able to

- View and print the monthly Panel Roster for each Location of Service
- View and print the bi-annual Provider Profile and,
- **Access Claims History**

Please note: For the Administrator, gaining access to "Claims Status Inquiry" or "Claim" Inquiry" under the "Internet Electronic Claims System" (IEC) may take 24 hours or more.

*If you have any questions, please contact the Illinois Health Connect Provider Help Desk at* **1- 877-912-1999** or *MEDI Network Services line at 1-800-366-8768.*